# 解决方案实践

# 永洪商业智能解决方案实践

文档版本 1.0 发布日期 2024-03-01

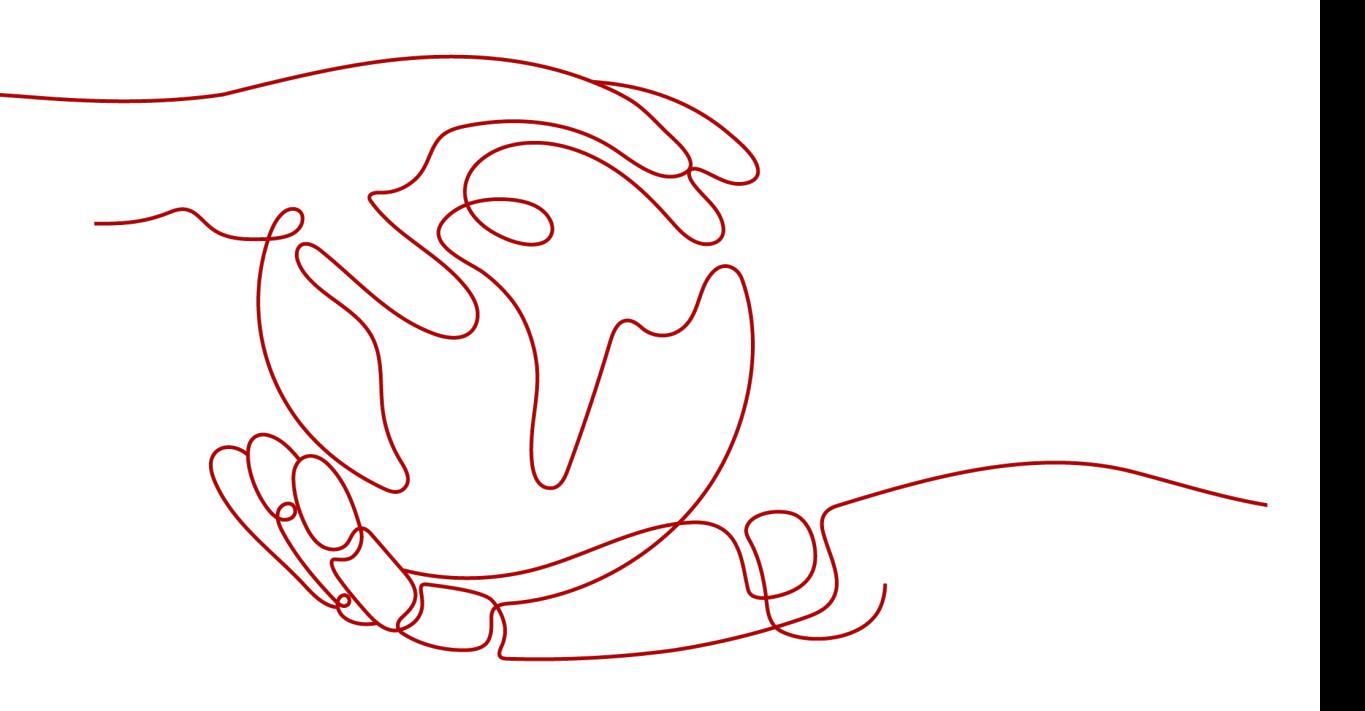

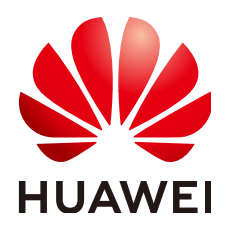

#### 版权所有 **©** 华为技术有限公司 **2024**。 保留一切权利。

非经本公司书面许可,任何单位和个人不得擅自摘抄、复制本文档内容的部分或全部,并不得以任何形式传 播。

#### 商标声明

**、<br>HUAWE和其他华为商标均为华为技术有限公司的商标。** 本文档提及的其他所有商标或注册商标,由各自的所有人拥有。

#### 注意

您购买的产品、服务或特性等应受华为公司商业合同和条款的约束,本文档中描述的全部或部分产品、服务或 特性可能不在您的购买或使用范围之内。除非合同另有约定,华为公司对本文档内容不做任何明示或暗示的声 明或保证。

由于产品版本升级或其他原因,本文档内容会不定期进行更新。除非另有约定,本文档仅作为使用指导,本文 档中的所有陈述、信息和建议不构成任何明示或暗示的担保。

安全声明

# 漏洞处理流程

华为公司对产品漏洞管理的规定以"漏洞处理流程"为准,该流程的详细内容请参见如下网址: <https://www.huawei.com/cn/psirt/vul-response-process> 如企业客户须获取漏洞信息,请参见如下网址: <https://securitybulletin.huawei.com/enterprise/cn/security-advisory>

目录

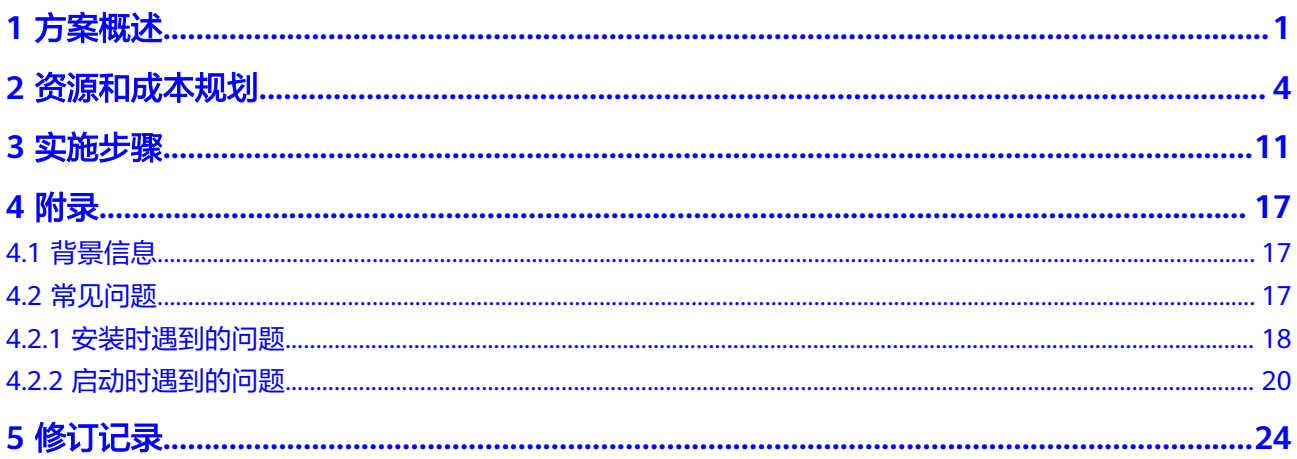

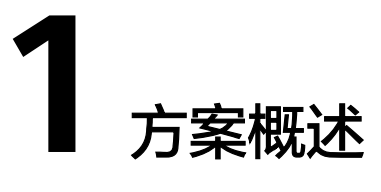

#### <span id="page-4-0"></span>应用场景

在数字化时代,企业面临用户需求变化、业务流程变化、以及数据量不断增长等一系 列挑战, 数字化转型已成为企业核心战略,是企业未来业务创新和增长的重要驱动力。 在经历了人口 红利、城镇化红利和互联网红利后,数字化转型成为企业未来增长的唯 一红利。商业智能BI让企业"一把手"快速认知数字化价值的最佳手段之一,在企业 数字化建设中扮演了极其重要的角色。

永洪商业智能解决方案为企业提供从数据采集、清洗、整合、存储、计算、建模、训 练、展现、协作等全流程数据分析,预测市场走向、优化供应链、支持决策制定,为 企业提供了有效的数据分析和决策支持工具,帮助企业更好的了解市场、优化业务、 降低风险,更加科学和高效地管理企业,推动企业向更加智能化的方向发展。

#### 方案架构

本方案由华为云底座、数据分析平台和数据应用平台组成,基于华为云能力,构建 "一个平台、两个统一、三个层级、四个改善"的数据分析系统:

一个平台:搭建统一数据分析和报表管理平台;

两个统一:数据规范统一,报表分析规范统一;

三个层次:基础业务层自主分析快速汇报、中间管理层汇总预警及时处理、最高决策 层全局把控科学决策;

四个改善:改善数据质量、改善业务流程规范、改善决策科学性和准确性、改善企业 的可持续竞争力。

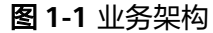

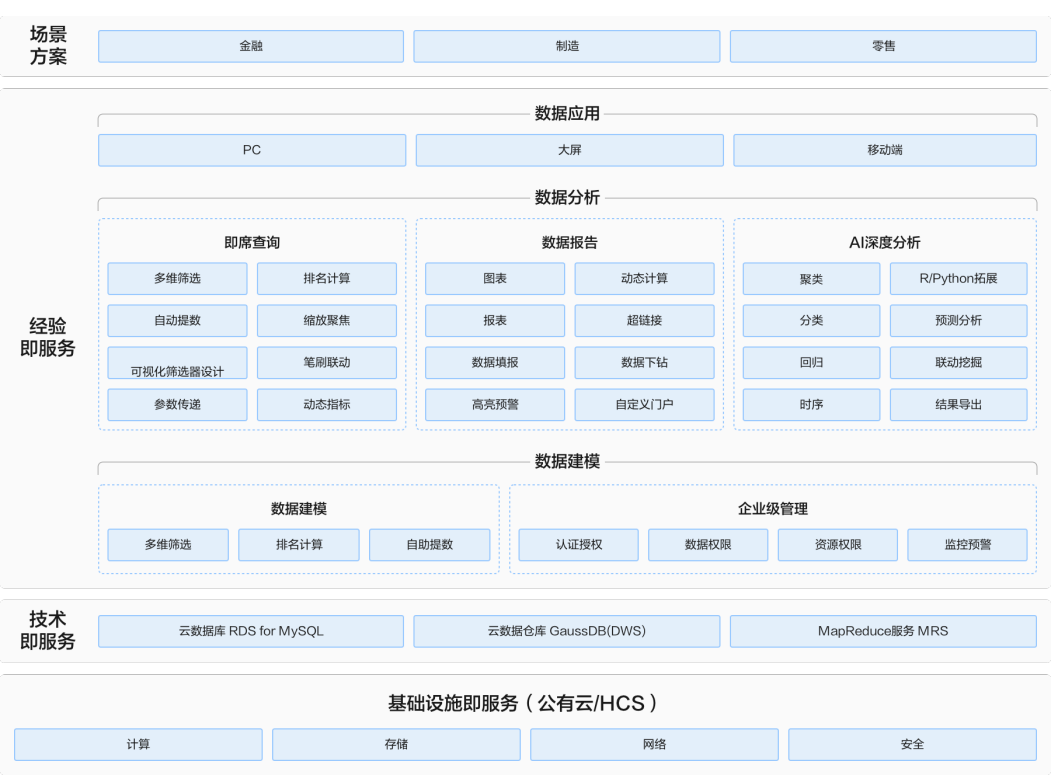

#### 图 **1-2** 部署架构

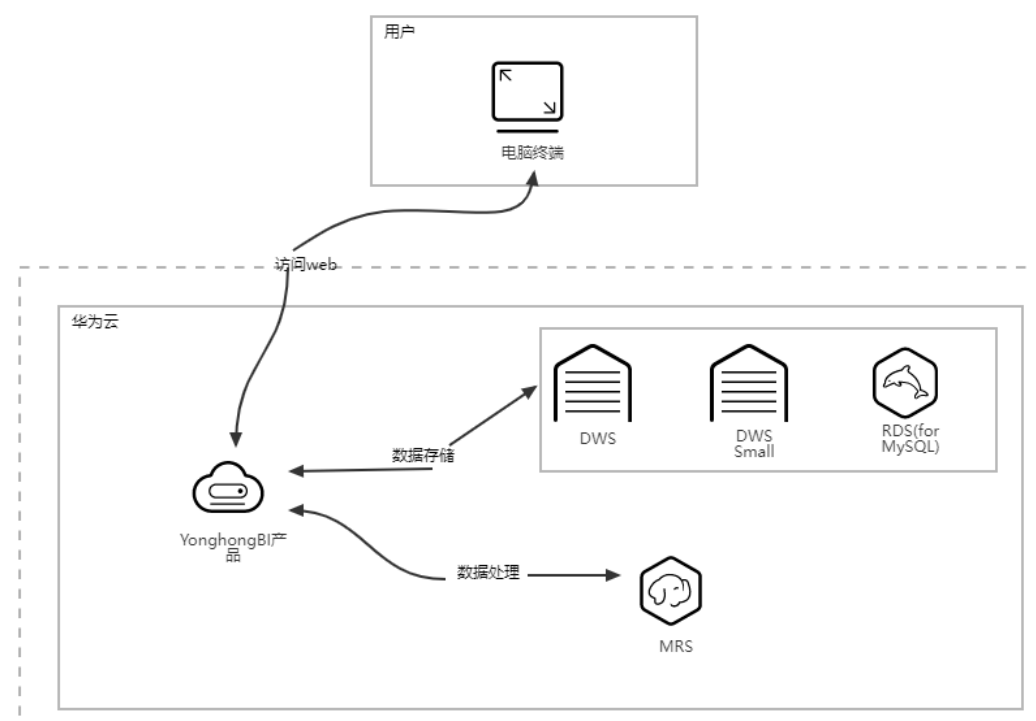

#### 架构描述:

1. 方案由华为云弹性云服务器ECS等计算,存储和网络资源为基础,部署永洪商业智 能软件

2. 方案采用了华为云数据仓库DWS或云数据库RDS for MySQL作数据存储,采用 MapReduce服务 MRS企业级大数据平台来作数据分析

#### 方案优势

商业智能解决方案把大数据分析所需的产品功能全部融入一个平台进行统一管控。为 各种规模的企业提供灵活易用的全业务链的大数据分析解决方案,让每一位用户轻松 挖掘大数据价值,获取深度洞察力。

- 1. 全方位数据源接入:提供全方位的业务数据源接入能力,包括全部主流关系型数 据库,国产数据库,各类大数据平台和多维数据库等。
- 2. 快速安装部署:降低系统安装门槛,实现快速部署、快速应用、快速迭代,操作 简单,系统自动处理数据。
- 3. 一站式操作:提供可视化流程式数据治理能力、自助式分析模式,简单易操作的 属性,让业务人员通过拖拉拽的方式完成数据分析的全流程,所有分析过程可视 化,从而实现以业务为主导的数据体系。
- 4. 智能化分析:通过增强分析,可以大大缩短数据分析时间,帮助用户洞察数据, 即使是普通业务人员也能通过简单操作挖掘数据价值

# **2** 资源和成本规划

<span id="page-7-0"></span>永洪商业智能解决方案基于华为云部署的场景,根据客户需求,选择对应的永洪软件 产品和规格,以及对应所需华为云资源清单如下表所示:

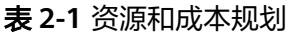

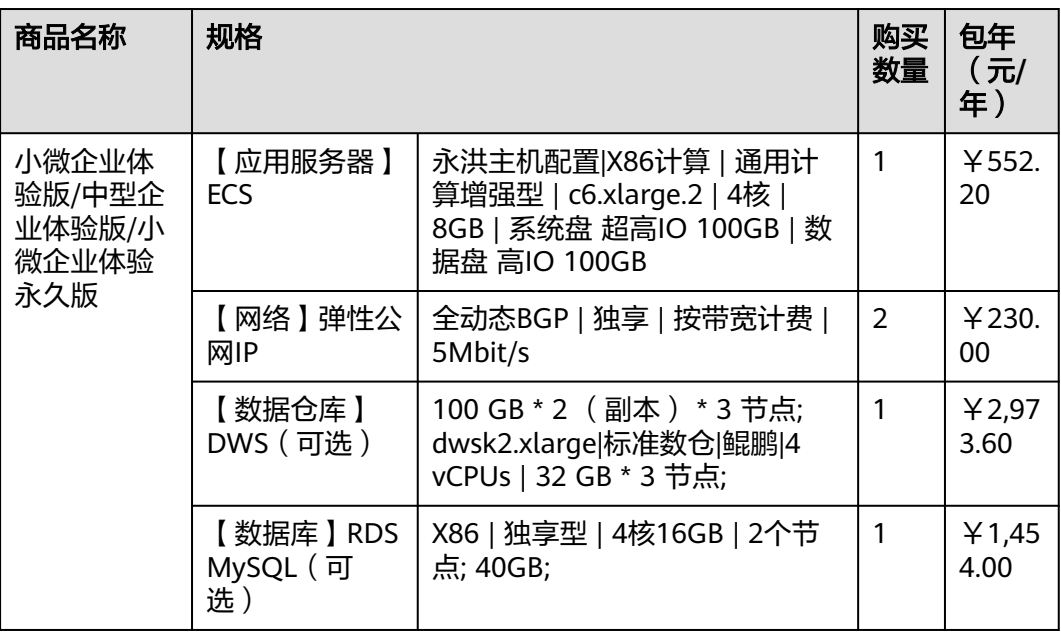

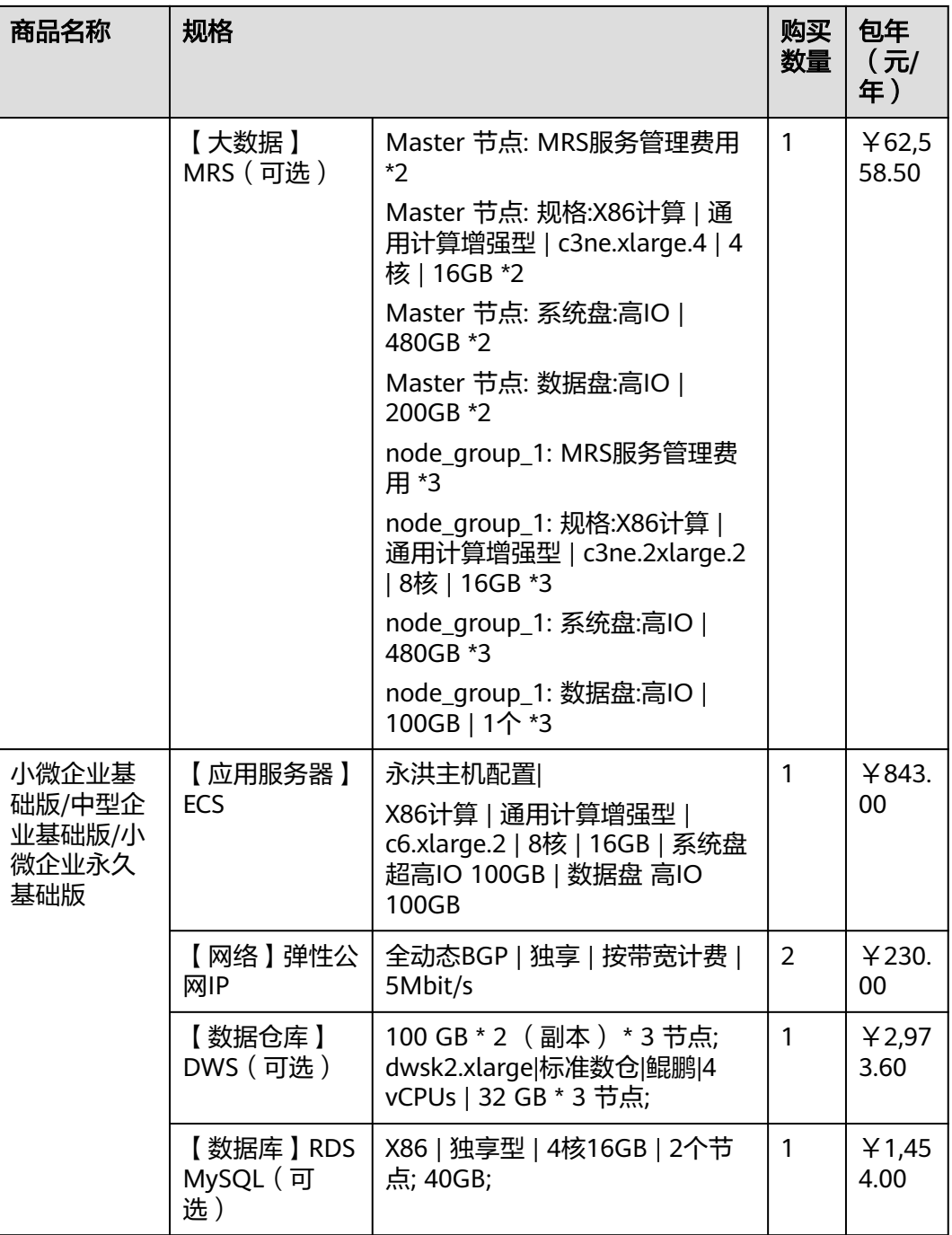

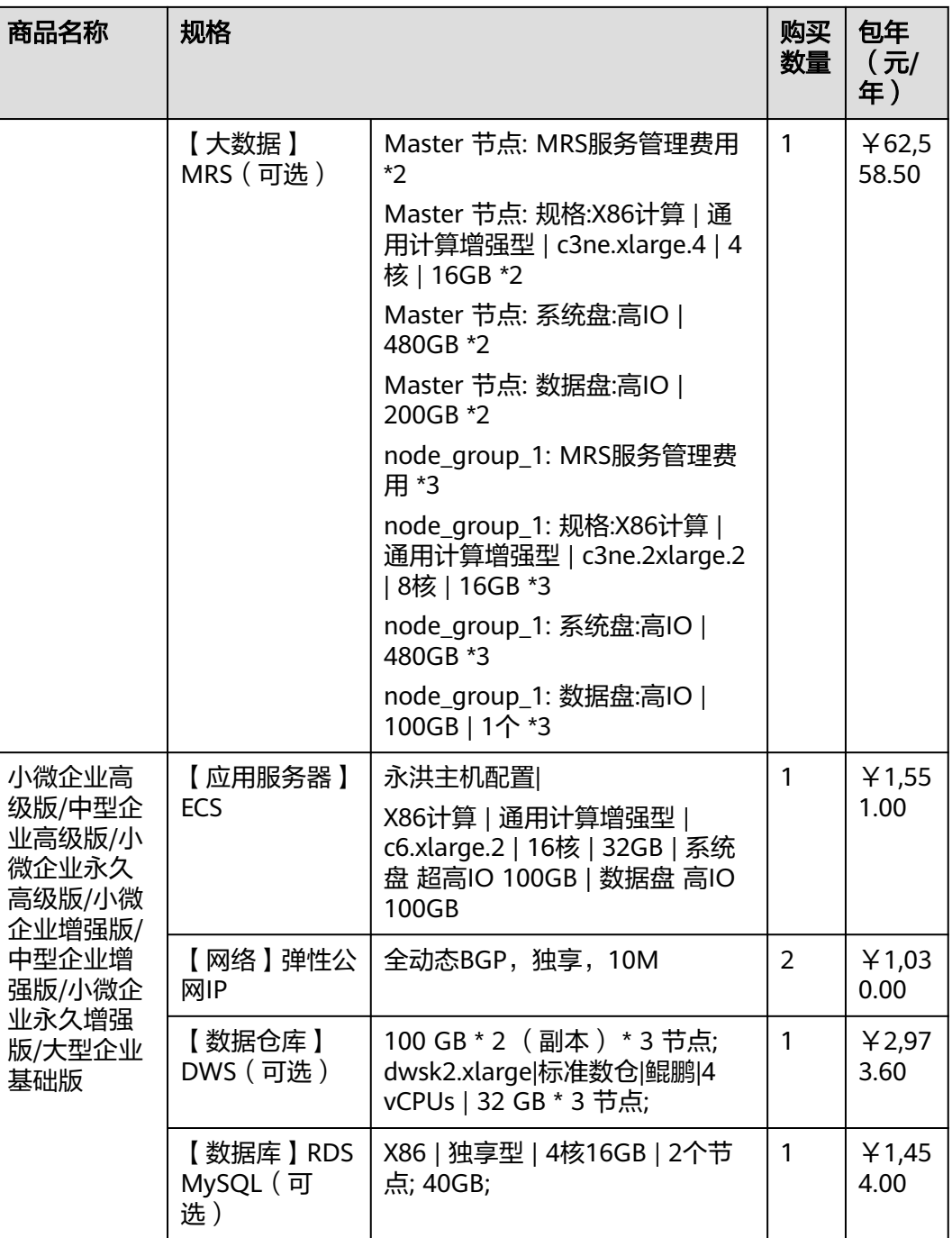

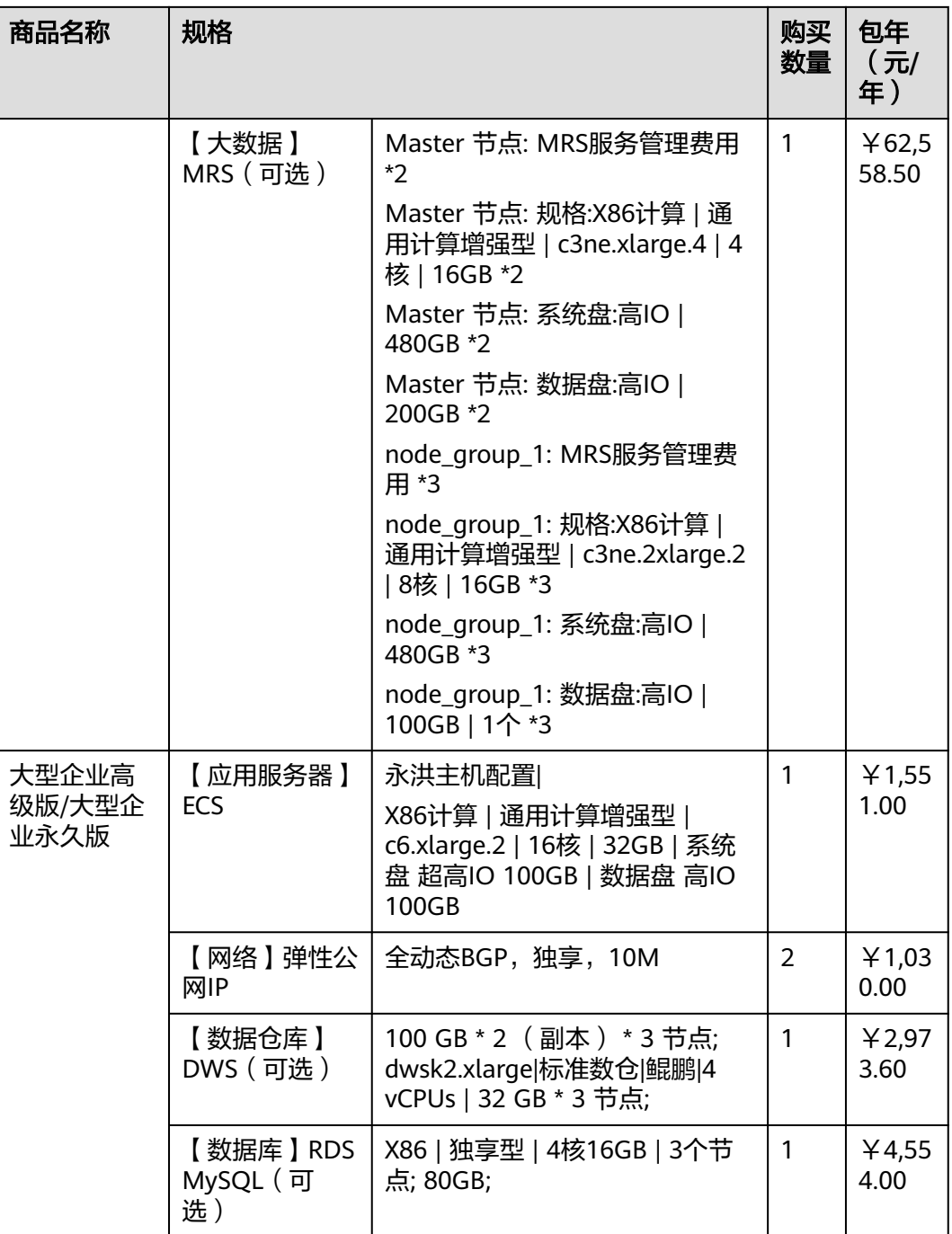

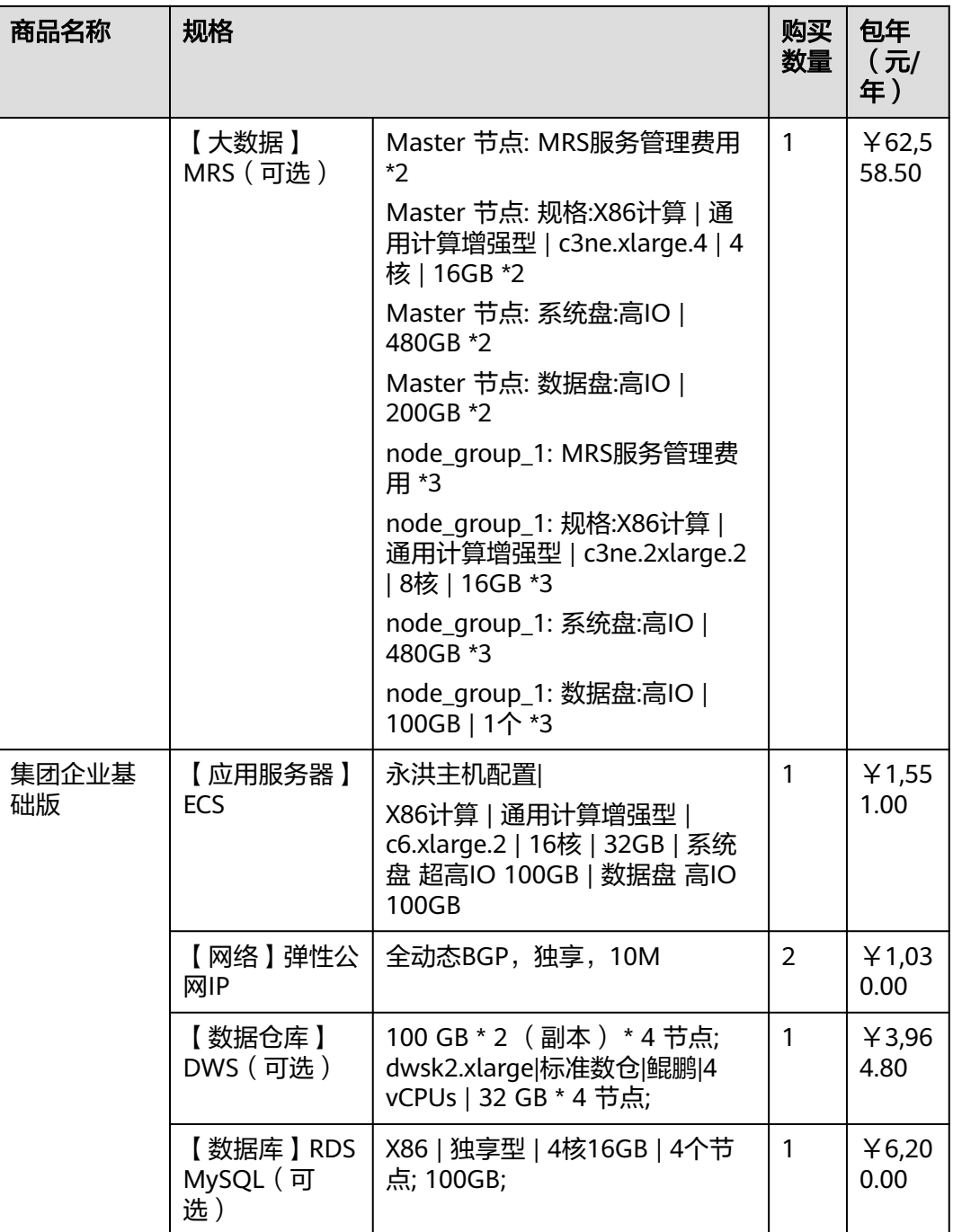

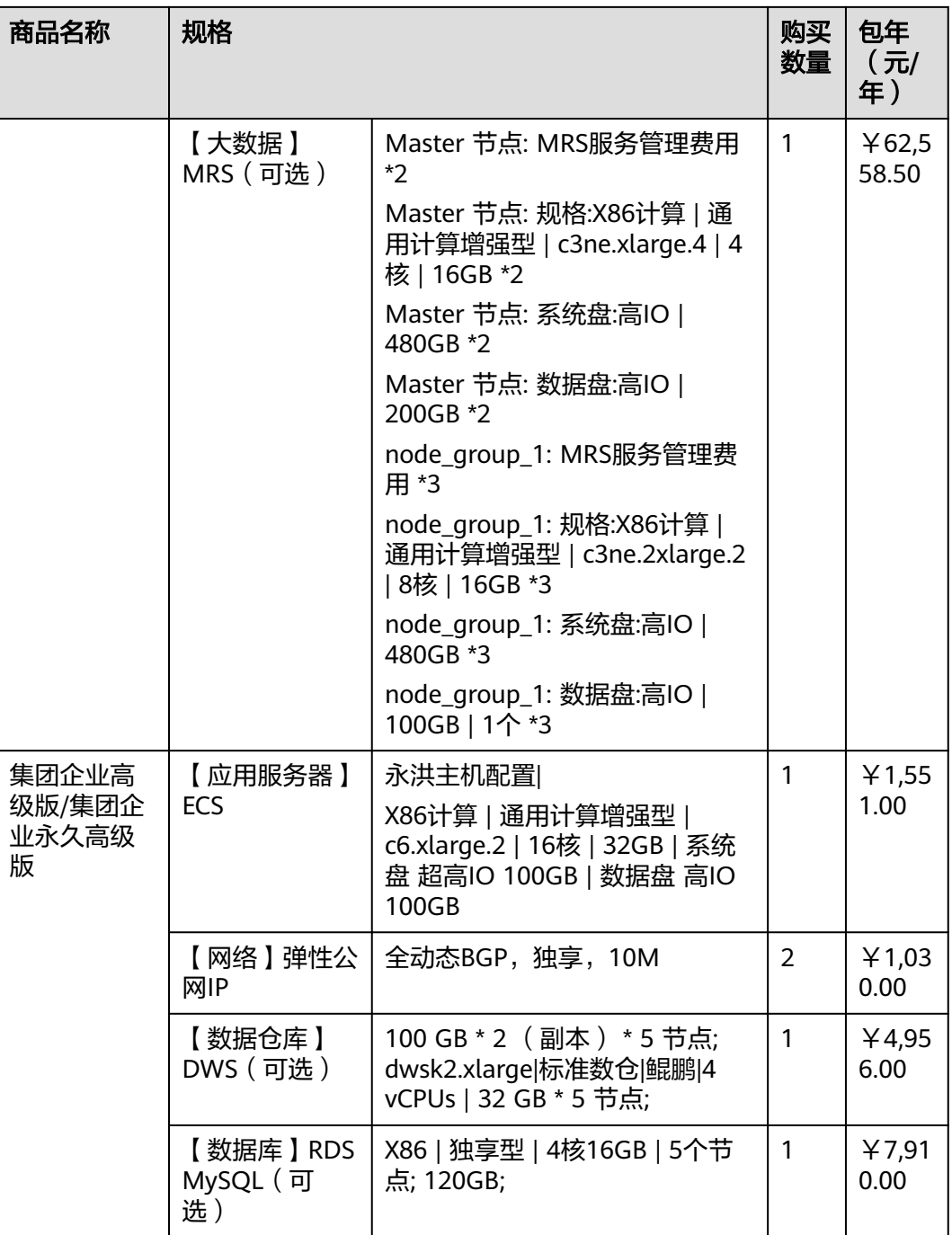

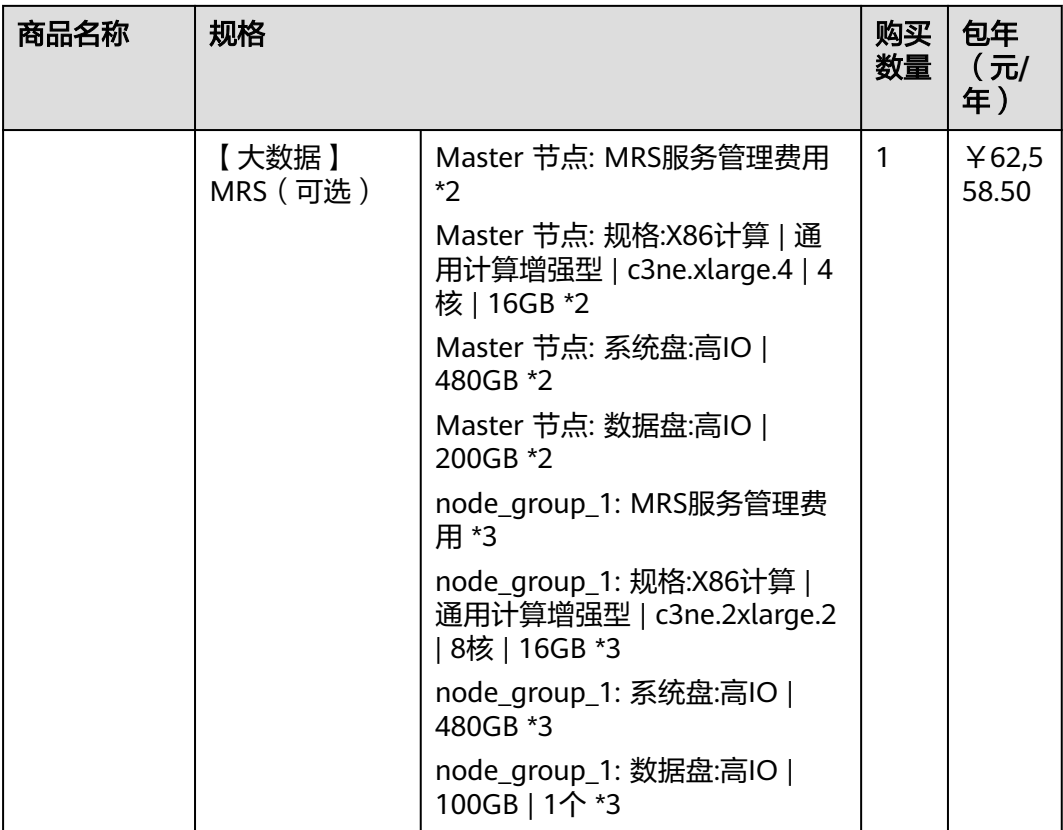

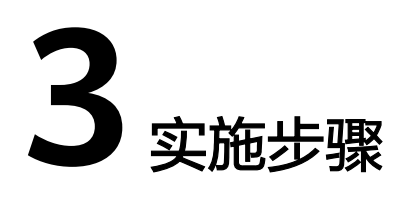

# <span id="page-14-0"></span>产品安装

#### ● 安装环境

#### 表 **3-1** 安装环境

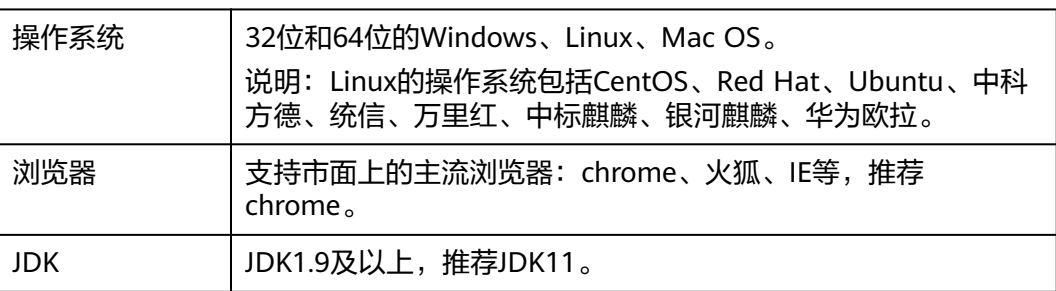

#### 安装步骤

远程登录弹性云服务区,按照下面步骤安装到云服务器的数据盘里。

- 步骤**1** 使用非root权限的yhuser用户上传获取到的产品安装包到服务器目录"/home/ yhuser/BI"。
- 步骤**2** 进入产品安装包所在目录"/home/yhuser/BI",执行chmod +x "Yonghong Z-Suite V10.0.sh"为产品添加可执行权限。

图 **3-1** 添加可执行权限

[yhuser@MPP4 ~]\$<mark>|cd\_/home/yhuser/BI/</mark><br>[yhuser@MPP4 BI]\$ <mark>chmod +x "Yonqhonq Z-Suite V10.0.sh"|</mark>

步骤**3** 执行 sh "Yonghong Z-Suite V10.0.sh" 脚本,开始安装产品。

图 **3-2** 开始安装

[yhuser@MPP4 BI]\$ sh "Yonghong Z-Suite V10.0.sh" Starting Installer ..

步骤**4** 设置产品使用的语言,输入1。

图 **3-3** 设置语言

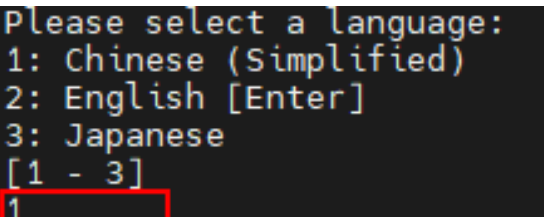

步骤5 确认将产品安装到您的计算机上,输入o。

图 **3-4** 确认安装

安装助手会将 Yonghong Z-Suite 安装到您的计算机上。<br>确定 [o, 回车键], 取消 [c]  $\overline{\mathbf{o}}$ 

步骤**6** 将产品安装到新目录,输入2。

图 **3-5** 安装目录

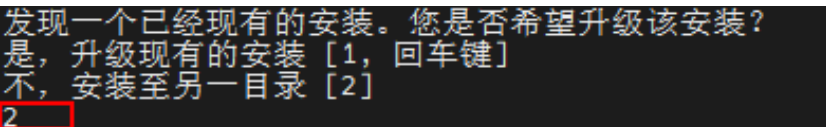

步骤**7** 查看产品的许可协议,并接受协议,输入1。

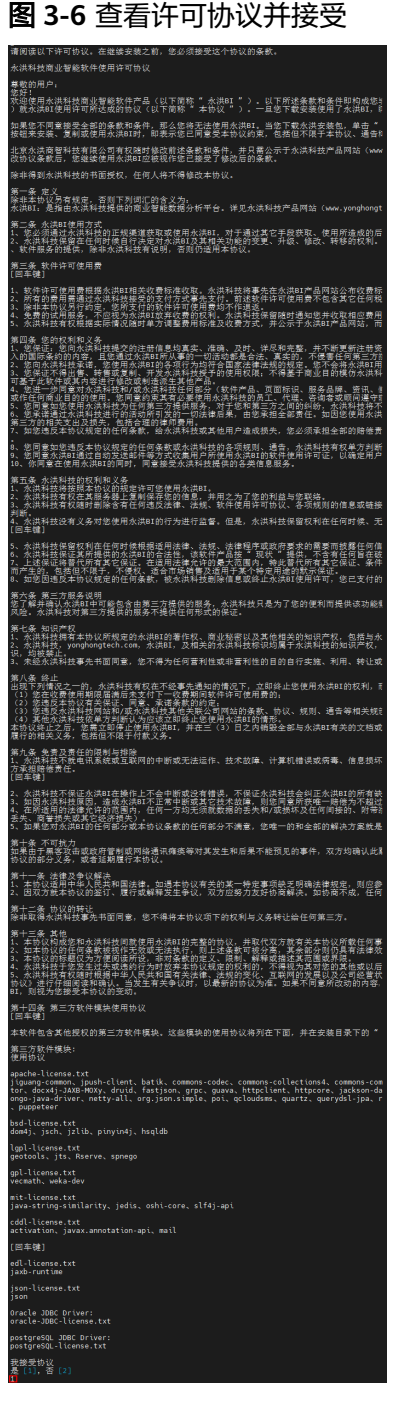

步骤8 输入产品安装密钥 (必填)和license server (非必填)。

#### 图 **3-7** 填写安装密码

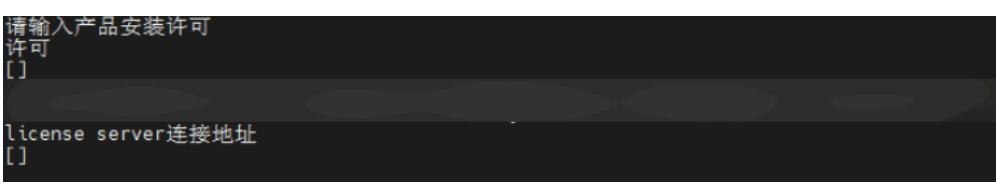

#### 说明

产品在license校验时会上报后台数据到永洪服务器,不会有其他任何形式的数据上报。

后台数据格式如下:http://www.yonghongtech.com:8089/bi/validLicense? license=xxx&ip=xxx&mac=xxx,其中license即永洪提供给您的license号,ip是您的服务器地 址,mac是您的服务器的物理地址。

步骤**9** 设置产品的安装路径。安装路径默认为之前安装过的路径 ,用户可以自定义安装路径, 此处设置为" /home/yhuser/product "。

图 **3-8** 设置安装路径

请选择在哪里安装 Yonghong Z-Suite?<br>[/home/vhuser/mpp4]\_ /home/yhuser/product

步骤**10** 设置程序服务器启动端口号、停止端口号。

启动端口号默认为 8080 ,用户可以自定义端口号, 此处设置为"8097"。

停止端口号默认为 8005 , 用户可以自定义端口号, 此处采用默认,按下enter即可。

图 **3-9** 设置端口号

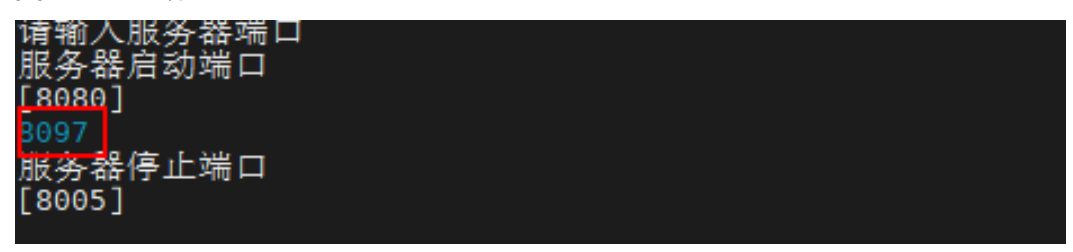

步骤**11** 设置系统所需的Java环境的JDK、JRE路径,两者路径相同。产品适用JDK9(含)以上 的版本,优先推荐JDK11

图 **3-10** 设置 JDK、JRE 路径

请设置系统运行所需要的jdk路径和jre路径-提示: 产品适用JDK1.9 (含) 以上版本, 优先推荐JDK11 jdk路径 í1 T  $/$ home/ $1$ dk/ $1$ dk-11.0.8/ <mark>/home/](</mark><br>jre路径<br>[] //home/idk/idk-11.0.87

步骤**12** 设置系统运行所需的最大内存,此处设置为"1024"。

图 3-11 设置内存<br>请根据硬件配置情况设置系统内存的最大值。内存越大系统运行越快<br>系统内存最大值 [15991]  $1024$ (单位为M,填写1024即1024M,此时内存设置为1G)

步骤**13** 设置admin账号初始密码。密码需包括大小写字母和数字,且密码长度为8~32位。用 户可根据实际情况设置希望的密码,此处设置为Admin1234。

#### 图 **3-12** 设置初始密码

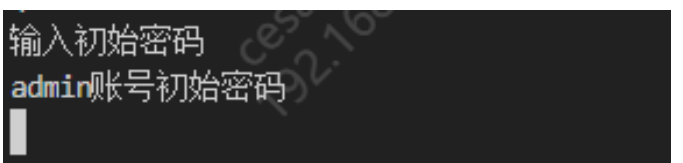

步骤**14** 等待产品安装完成。

#### 图 **3-13** 等待安装完成

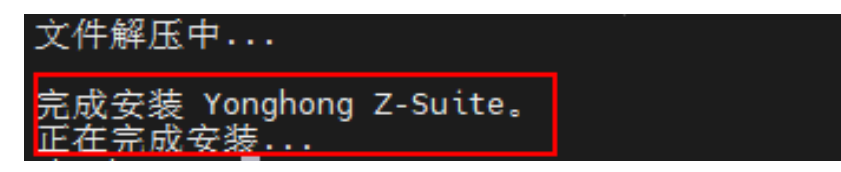

#### **----**结束

#### ● 启动产品

进入产品安装包所在目录,如"/home/yhuser/Yonghong Z-Suite/tomcat/bin/" "cd /home/yhuser/Yonghong Z-Suite/tomcat/bin/"

启动产品

sh startup.sh

#### ● 登录产品

输入admin,安装时设置的密码,单击登录。

#### 图 **3-14** 登录

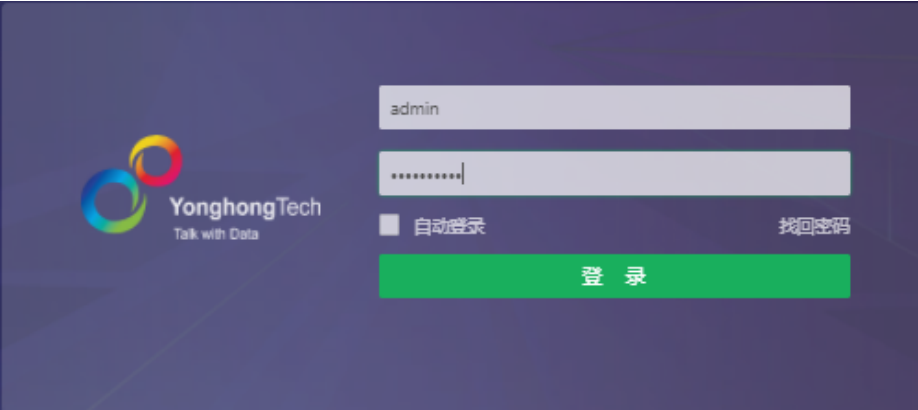

#### 集成 **DWS**

- 1. 新建一个DWS数据源,输入连接信息,保存数据源。
- 2. 测试连接,测试连接成功。

#### 验证是否集成 **DWS**

- 1. 新建一个DWS数据源,输入连接信息,保存数据源,测试连接,测试连接成功。
- 2. 新建一个SQL数据集,选择创建好的DWS数据源,选择一个表,刷新数据,表内 的前200条数据集被读取。保存数据集。
- 3. 新建一个报告,拖入一个表格组件,绑定步骤2里保存的数据集
- 4. 预览报告,显示表内所有数据。

#### 释放资源

- 1. 远程登录弹性云服务器。
- 2. 执行命令: sh /home/yhuser/product/uninstall.sh, 卸载永洪BI。卸载成功。
- 3. 释放弹性云服务器。

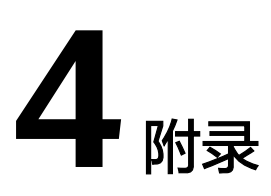

<span id="page-20-0"></span>4.1 背景信息

4.2 常见问题

# **4.1** 背景信息

#### 表 **4-1** 资源介绍

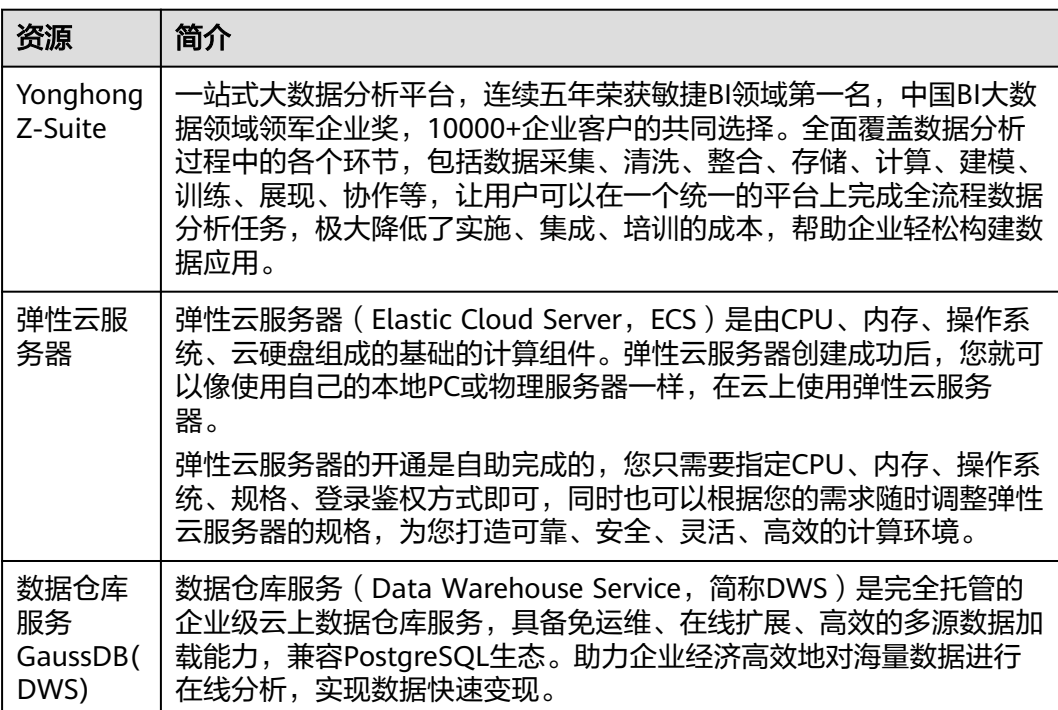

# **4.2** 常见问题

# <span id="page-21-0"></span>**4.2.1** 安装时遇到的问题

#### 操作系统版本检查

● 执行以下命令可查看所有Linux的版本信息

lsb\_release -a

正确输出信息如下:

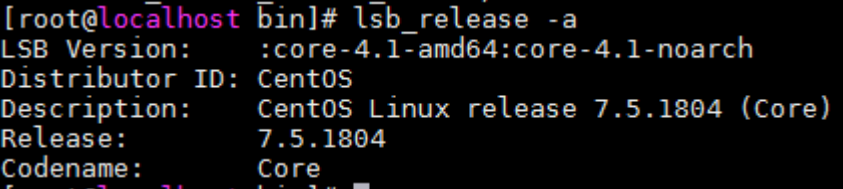

cat /etc/issue

正确输出信息如下:

```
[root@MPP7 ~]# cat /etc/issue
CentOS release 6.5 (Final)
Kernel \r on an \m
```
● 执行以下命令可查看系统的Linux版本信息

cat /etc/redhat-release

[root@localhost bin]# cat /etc/redhat-release CentOS Linux release 7.5.1804 (Core)

#### **JDK** 版本检查

● 执行以下命令可查看JDK版本信息

java -version

正确输出信息如下:

```
[\text{root@mpp142 ~}]/\text{home/tool/jdk/jdk-11.0.1/bin/java -version}]\text{openjdk version "11.0.1" 2018-10-16}\text{OpenJDK Runtime Environment 18.9 (build 11.0.1+13)}\text{OpenJDK 64-Bit Server VM 18.9 (build 11.0.1+13, mixed mode)}\text{[root@mpp142 ~}]/\text{[1]}/\text{[1]}/\text{[2]}/\text{[2]}/\text{[3]}/\text{[4]}/\text{[4]}/\text{[4]}/\text{[4]}/\text{[4]}/\text{[4]}/\text{[4]}/
```
如无法输出上图所示信息或报错,请确认操作系统是否安装Java或者Java环境变量配 置是否正确。

● 使用Open JDK的用户需要执行以下命令,检查开源字体是否安装。

fc-list

正确输出信息如下:

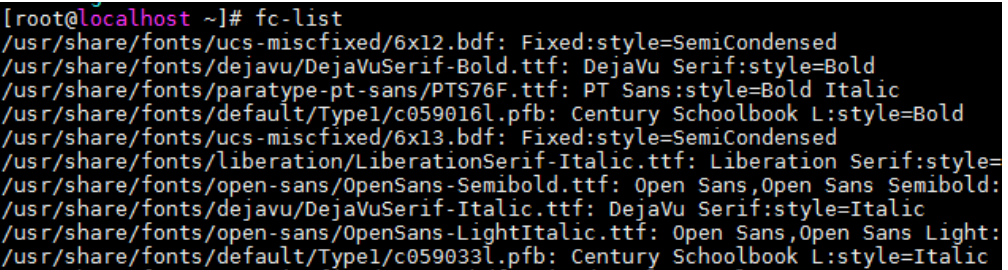

命令执行无输出或报错,说明系统未安装开源字体,请执行yum -install fontconfig命 令安装字体。

#### 说明

Open JDK未安装开源字体会导致图形界面无法调出,进而导致安装报错。

解决方案: 如果服务器能使用yum命令, 那么使用"yum install fontconfig "命令安装字体库即 可;如果服务器无法使用yum命令,需要用户安装离线字体库,字体资源请到官网或其他渠道获 取。

#### 安装中遇到的问题

安装过程中,可能会出现一些问题导致异常、报错而导致安装失败。这里整理了一些 问题和解决方案以供参考。

1. 安装报错"java.lang.InternalError: java.lang.reflect.InvocationTargetException"

#### 图 **4-1** 安装报错

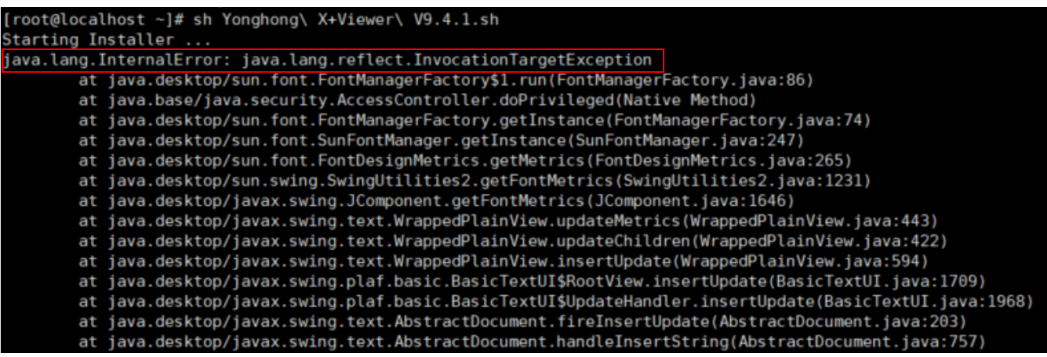

原因:服务器缺失字体库。

解决方案: 如果服务器能使用yum命令, 那么使用" yum install fontconfig "命令安 装字体库即可;如果服务器无法使用yum命令,需要用户安装离线字体库,字体资源 请到官网或其他渠道获取。

2. 安装过程中出现中文乱码

#### <span id="page-23-0"></span>图 **4-2** 中文乱码

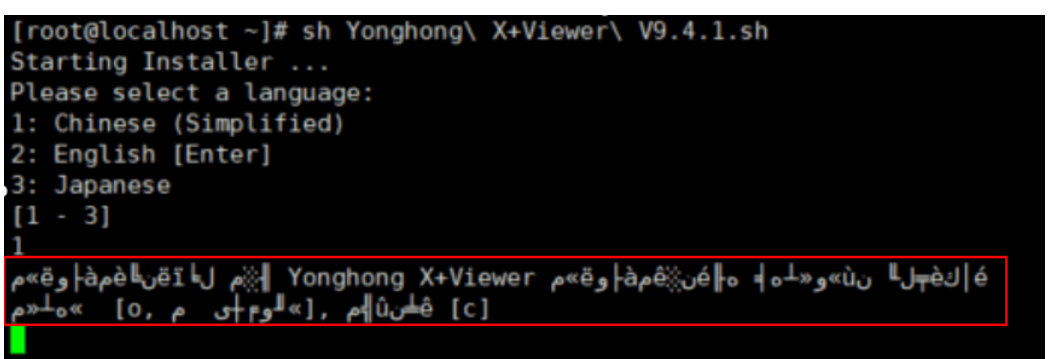

原因:可能是远程客户端编码非UTF-8。

解决方案: 将编码设置为"UTF-8", 不同的客户端设置方法不同

- 3. 安装过程中提示系统语言不支持中文
- 图 **4-3** 不支持中文

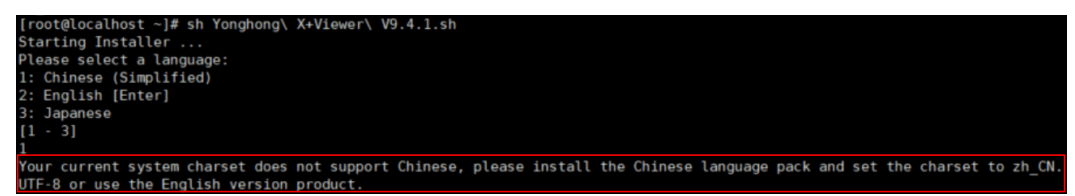

原因:当前系统语言环境非"zh\_CN.UTF-8"。

解决方案:

检查当前语言环境,命令:echo \$LANG;

语言环境改成"zh CN.UTF-8", 命令: export LANG=zh CN.UTF-8。

# **4.2.2** 启动时遇到的问题

#### 安装完成后,启动永洪 **BI** 失败

具体失败的现象如下:

- Windows环境,到tomcat/bin目录下, 双击startup.bat启动永洪, tomcat弹窗闪 退。
- Linux环境,到tomcat/bin目录下,执行sh startup.sh启动永洪,启动后查不到进 程。

#### 图 **4-4** 启动后查不到进程

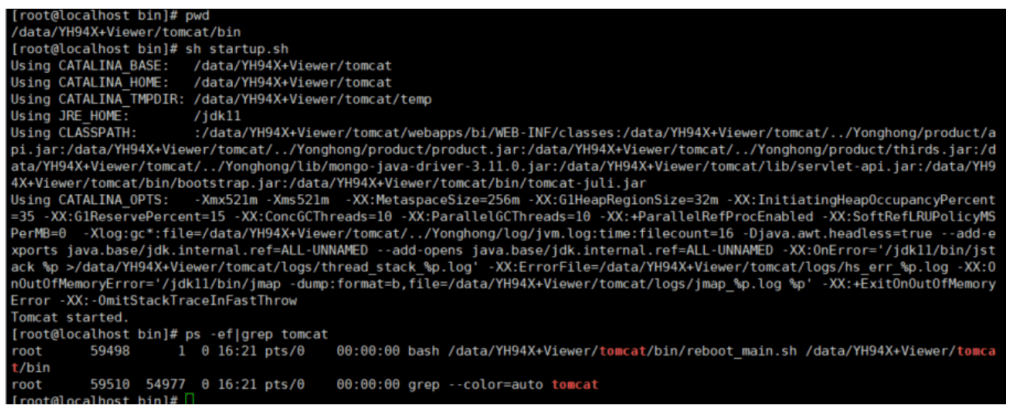

如上截图,启动后查不到进程,这类现象都属于启动失败,进程没启动起来,这类问 题的原因和解决方案可以参考如下三种:

1. JDK版本过低或JDK路径配置错误

永洪所使用的JDK版本应高于JDK9,推荐JDK11,JDK版本过低会导致启动失败。

检查tomcat/bin/setcalsspath.sh(Windows环境检查setcalsspath.bat)中JDK路 径是否正确。

#### 图 **4-5** JDK 版本过低或 JDK 路径配置错误

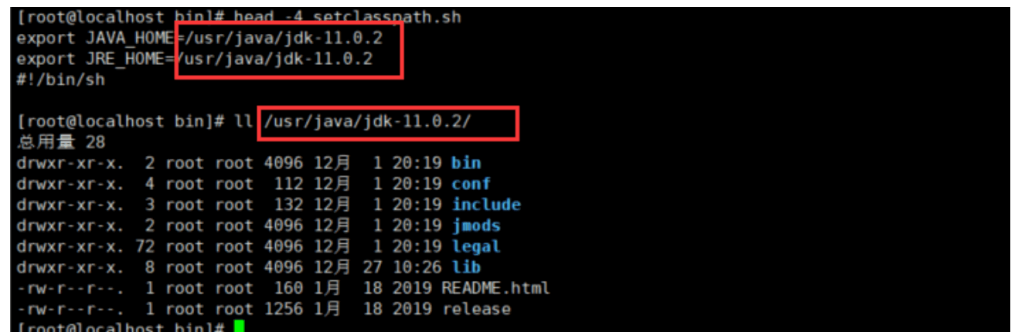

说明

JDK11版本的JRE和JDK是一样的,其余版本不一定。 重新安装JDK,并配置环境变量,详情可参考**JAVA JDK11**[下载、安装与环境变量配置](https://zhuanlan.zhihu.com/p/184994150)。

2. 端口被占用

这类原因一般可以在tomcat/logs/catalina.out启动日志中看到明显的报错提示。

#### 图 **4-6** 报错提示 1

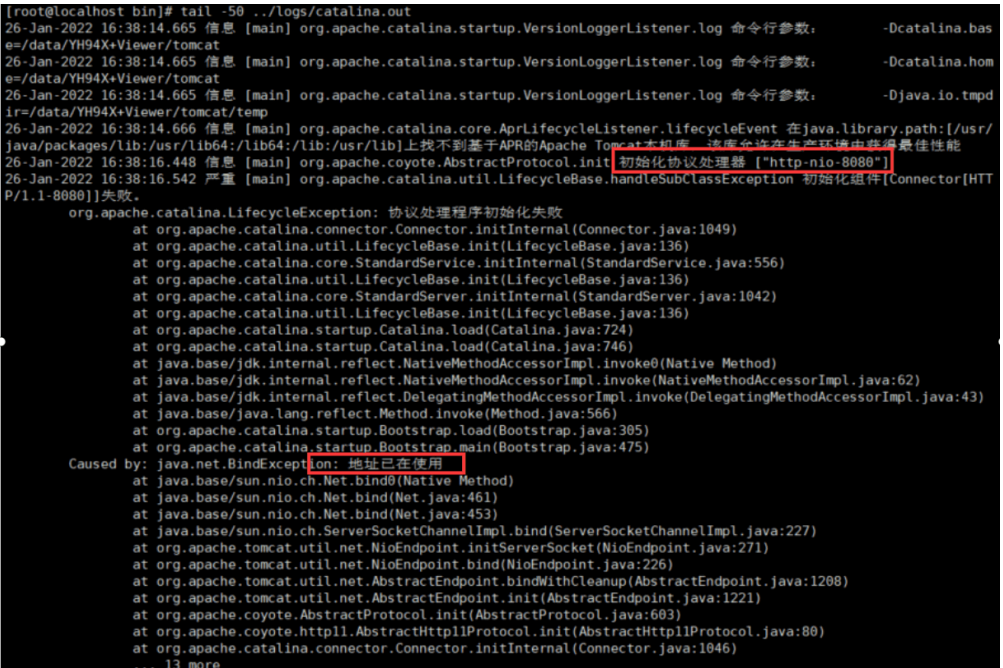

解决方案:修改端口号。用文本编辑器打开Yonghong\tomcat\conf下有个 server.xml文件,修改以下红色文字的端口号。

#### 图 **4-7** 修改端口号

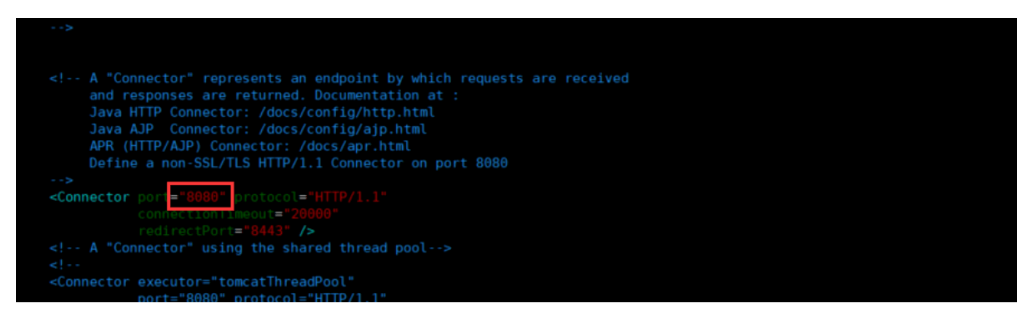

3. jvm内存过低

这类原因一般可以在tomcat/logs/catalina.out启动日志中看到明显的报错提示。

#### 图 **4-8** 报错提示 2

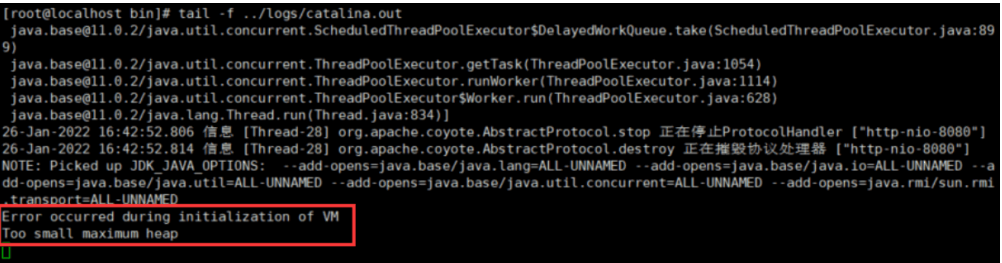

解决方案:调整分配给永洪jvm的内存

用文本编辑器打开Yonghong\tomcat\bin下有个catlina.sh文件(Windows环境修 改catlina.bat),修改以下红色文字的内存大小,建议是服务器剩余可用内存的一 半。

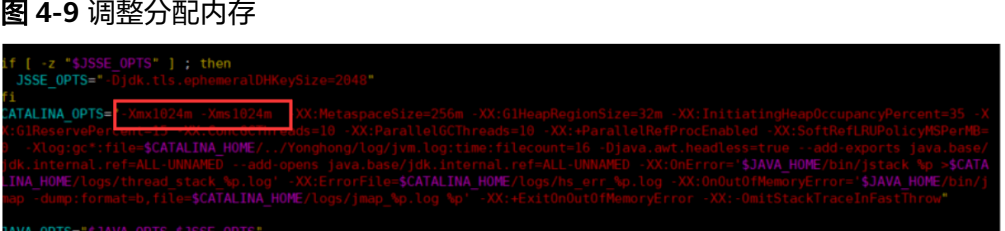

### 访问问题

永洪tomcat启动后,浏览器使用http://ip:port/bi/Viewer无法访问,可能的原因和解决 方案有以下两种:

1. 网络不通

用浏览器所在的电脑, 在cmd窗口使用"ping 服务器ip"命令, 测试下网络是否 通畅,如果网络不通,请联系自家网管。

如下图是网络通畅。

图 **4-10** 网络通畅

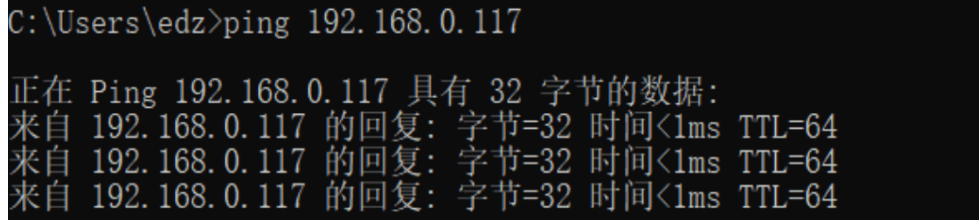

2. 端口不通

即使网络通了,如果端口没开放,也可能无法访问。 解决方案:关闭永洪服务器的防火墙或开放永洪tomcat访问端

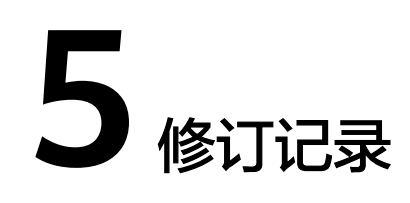

#### <span id="page-27-0"></span>表 **5-1** 修订记录

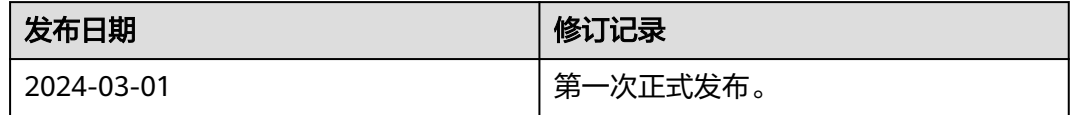